# **Příkazy a jejich klávesové zkratky k použití při překladu a jeho editaci.**

[https://wiki.memsource.com/wiki/Memsource\\_Editor\\_User\\_Manual#Editor\\_Commands](https://wiki.memsource.com/wiki/Memsource_Editor_User_Manual#Editor_Commands)

Ve dvojicích si projděte jednotlivé příkazy. Žlutou zaznačte ty, které Vám přijdou důležité, šedou ty, kterým nerozumíte. Případně se kdykoli ptejte.

## **Keyboard Shortcuts**

A complete list of keyboard shortcuts in Memsource Editor is available here: [Keyboard](https://wiki.memsource.com/wiki/Keyboard_Shortcuts)  [Shortcuts page](https://wiki.memsource.com/wiki/Keyboard_Shortcuts)

# **Editor Commands**

Editor commands can be launched either from the menu, quick access buttons at the top of the application or keyboard shortcuts.

## **Edit**

- **Confirm** (Ctrl+Enter)
- Confirms segment as translated and saves it into TM
- **Unconfirm** (Ctrl+Shift+Enter)
- Unconfirms a segment
- **Copy Source to Target** (Ctrl+Insert or Cmd+Shift+I on Mac)
- Copies text in the source segment to the target segment and also works for any selection of the source text

**Delete Target** (Ctrl+D)

- Deletes text in target segment
- **Insert Tag** (F8)
- Insert tags; when inserting {1>paired tags<1}, first select the text to get enclosed in tags and only then hit the **Insert Tag** command. In this way both tags will be inserted at once around the selected text.
- **Insert All Tags** (Ctrl+Shift+F8)
- Insert all tags from the source segment at the cursor position in the target segment.

### **Create Custom Tag** (Alt+F8)

Creates an arbitrary unpaired tag in target (supported for XLIFF, HTML and XML source files), to edit press F2 first.

### **Create Custom Paired Tag** (Alt+Shift+F8)

Creates an arbitrary paired tag in target (supported for XLIFF, HTML and XML source files), to edit press F2 first.

**Expand Tags** (Ctrl+Shift+T)

Expands tags and displays tag content (supported for XLIFF, HTML and XML source files)

**Remove All Tags** (Ctrl+F8)

Remove all tags from the target

**Toggle Case** (Shift+F3)

Toggles upper case to lower case and vice versa **Insert symbol**

**Insert Non-breaking Space** (Ctrl+Shift+Space)

• Inserts a non-breaking space

**Insert Non-breaking Hypen**

• Inserts a non-breaking Hypen

**Insert New Line** (Shift+Enter)

Inserts a line break  $\Delta$ 

**Undo** (Ctrl+Z)

Undo last action

**Redo** (Ctrl+Y)

• Redo last action

**Split Segment** (Ctrl+E)

Splits a segment in two, the cursor has to be in the **source** segment to split

**Join Segment** (Ctrl+J)

Joins the selected segment with the segment below

**Lock/Unlock Seament** (Ctrl+L)

• Locks or unlocks the selected segment

### **Repetition Exception**

• Marks a repetition as a [repetition exception](https://wiki.memsource.com/wiki/MemSource_Editor_User_Manual#Repetition_Exception)

**Select All Segments** (Ctrl+Shift+A)

- Selects all segments  $\bullet$
- **CAT Results Move Up** (Ctrl+ArrowUp or Cmd+Up on Mac)
- Moves the cursor up to the next result in the CAT pane
- **CAT Results Move Down** (Ctrl+ArrowDown or Cmd+Down on Mac)
- Moves the cursor down to the next result in the CAT pane
- **CAT Results Insert** (Ctrl+Space or Cmd+Ctrl+Space on Mac)
- Inserts the selected TM or TB match in the appropriate segment **CAT Results Insert from**
- E.g. Ctrl+1 to insert match no. 1 in the appropriate segment **Move to First Segment** (Ctrl+Home)
- Moves the cursor to the first segment

**Move to Last Segment** (Ctrl+End)

- Moves the cursor to the last segment  $\bullet$
- **Toggle Cursor Source/Target** (Ctrl+Tab)
- Moves cursor between source and target

**Edit Source** (F2)

• Press to edit the source text (e.g. where a typing error needs to be corrected)

**Edit Comment** (Ctrl+M)

• Press to edit comment

## **Tools**

**Find** (Ctrl+F)

Opens the [Find](https://wiki.memsource.com/wiki/Memsource_Editor_User_Manual#Find_.26_Replace) window

**Find/Replace** (Ctrl+H)

• Opens the [Find & Replace](https://wiki.memsource.com/wiki/Memsource_Editor_User_Manual#Find_.26_Replace) window

**Find Next** (F3)

Finds next

**Find Previous** (Alt+F3)

• Finds previous

**Filter** (Ctrl+Shift+F)

Filters segments with the selected text

**Add Term** (CTRL+T (ALT+T))

Adds the selected text to a term base (hit Enter to save the new terms, hit Esc to close the new term window)

**Search\* TM/TB** (CTRL+K)

Searches the project translation memories and term bases for the selected word or phrase using [wildcard search](https://wiki.memsource.com/wiki/Wildcard_search)

**Search TM/TB** (CTRL+SHIFT+K)

Searches the project translation memories and term bases for the selected word or phrase using exact search (in quotes)

**Spellcheck** (F7)

Launches spellchecker

**Run QA** (F9)

Launches Quality Assurance Check

**Context Note (Atl + N)**

show/hide Context Note window at the bottom of the Editor.

**Preview** (Offers real-time preview of the translated segment. Available only for specific file formats: Microsoft Word, HTML, XML with XSL template and DITA.)

- Disable  $\bullet$
- Source  $\bullet$
- Target  $\bullet$

### **Go to Segment (CTRL+G)**

Jumps to segment with specified number  $\bullet$ 

### **Preferences**

• Opens [Preferences](https://wiki.memsource.com/wiki/MemSource_Editor_User_Manual#Preferences) window

### **Format**

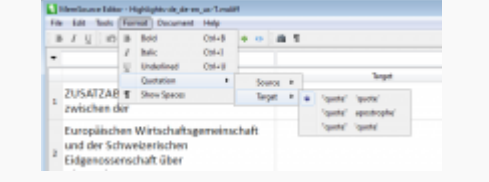

Quotation settings

#### **Bold**

Ctrl+B

#### **Italic**

Ctrl+I

**Underline**

Ctrl+U

### **Subscript**

Ctrl+-

### **Superscript**

Ctrl+Shift+-

### **Quotation**

• Select [quotation settings](https://wiki.memsource.com/images/8/8c/Quotation.png)

### **Show spaces**

• Toggle to display hidden characters (such as space, non-break space, new line)

### **Document**

- **View Original**
- Opens the original (source) file
- **E** Preview Translation
- Opens the translated (target) file
- **Upload to Server**
- Uploads all translated (confirmed and unconfirmed) segments to server; only confirmed segments are saved to the translation memory

### **Export to Bilingual DOCX**

Converts an MXLIFF file to a bilingual DOCX file

### **Import from Bilingual DOCX**

Converts a DOCX file to a bilingual MXLIFF file